## **ПАМЯТКА**

Как подать заявление на присвоение квалификационной категории (высшая, первая) через Федеральную государственную информационную систему «Единый портал государственных и муниципальных услуг (функций)» (далее – ЕПГУ)

Официальный сайт ЕПГУ <https://www.gosuslugi.ru/> – зайти в свой личный кабинет – ввести в поисковой строке «Аттестация педагогических работников организаций, осуществляющих образовательную деятельность» – «Начать» – паспортные данные – «Верно» – контактный телефон – «Верно» – адрес электронной почты – «Верно» – адрес регистрации – «Верно».

Последующая цепочка действий отражена ниже:

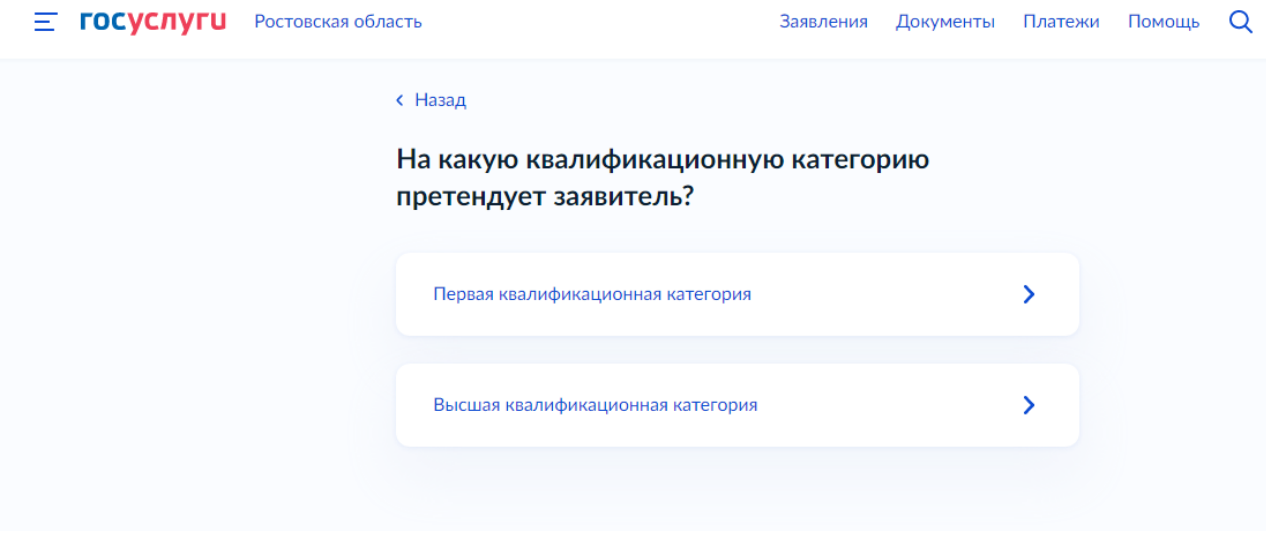

*Рис. 1*

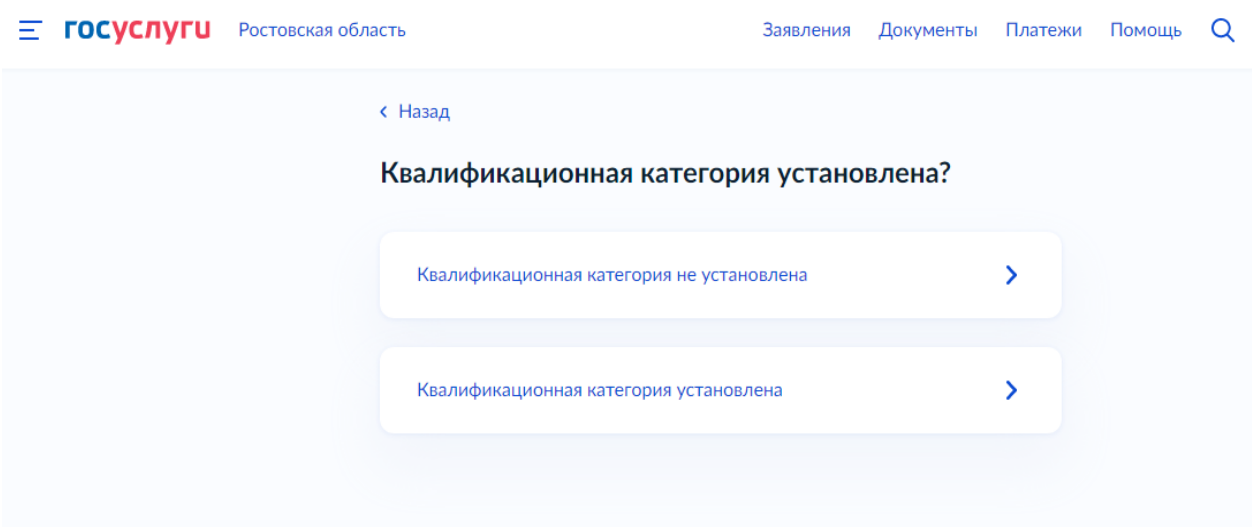

*Рис. 2\** 

*\*Если ранее вам была присвоена квалификационная категория, укажите данные решения о её установлении – дату, номер и наименование принявшего органа*

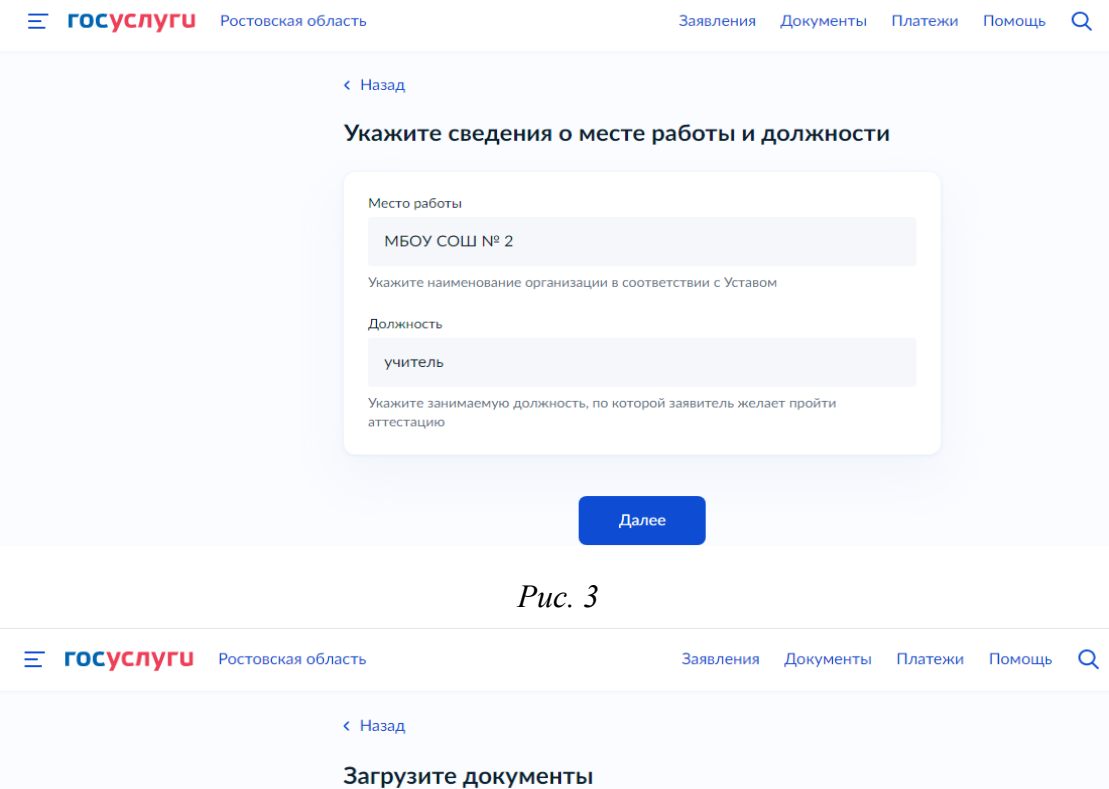

Документы, подтверждающие личные профессиональные достижения

Загрузите документы, подтверждающие результаты профессиональной деятельности педагогического работника, претендующего на установление соответствующей квалификационной категории. Для загрузки выберите файл с расширением \*.PDF, \*.JPG, \*.JPEG, \*.PNG,

> Перетащите файлы или выберите на компьютере ⊘ Выбрать файл

> > Далее

*Рис. 4*

\*.BMP, \*.TIFF, \*.DOC, \*.DOCX, \*.ZIP, \*.RAR, \*.SIG. Максимально допустимый размер файла - 1 Гб.

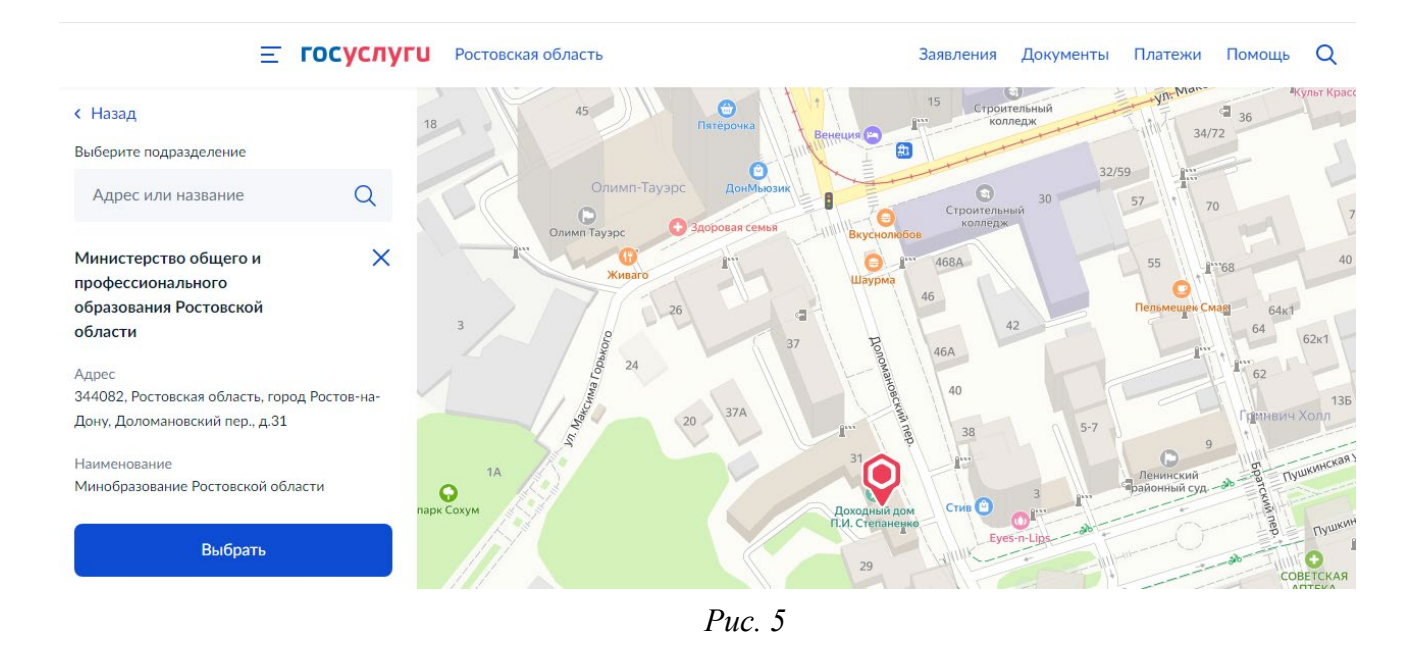

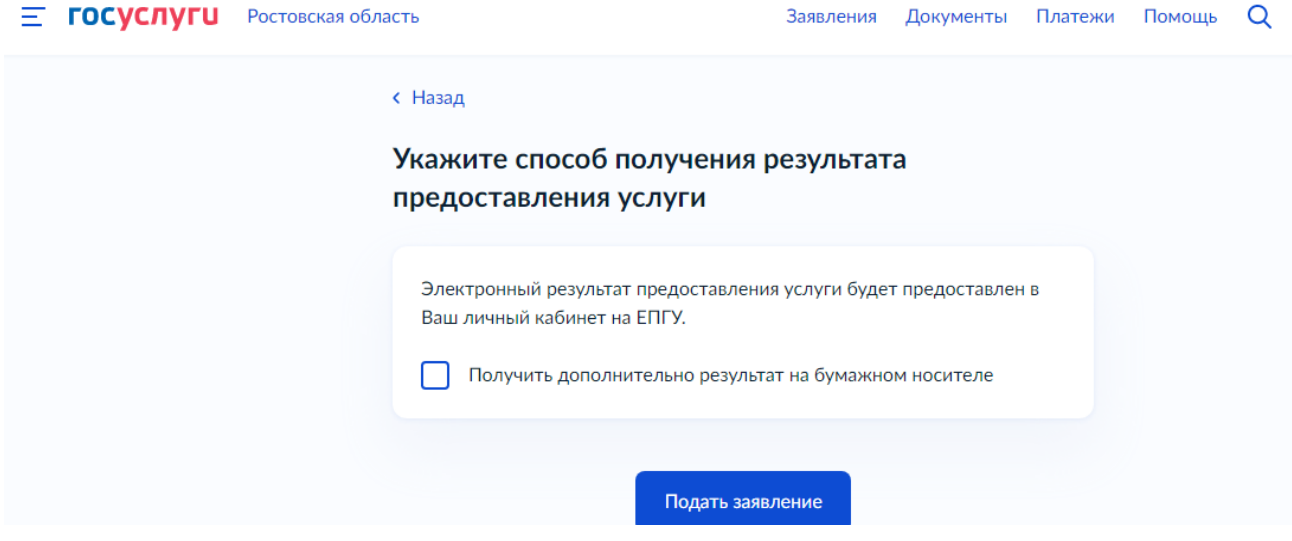

*Рис. 6*